### **HOW TO DOWNLOAD ZOOM ON A SMARTPHONE OR TABLET**

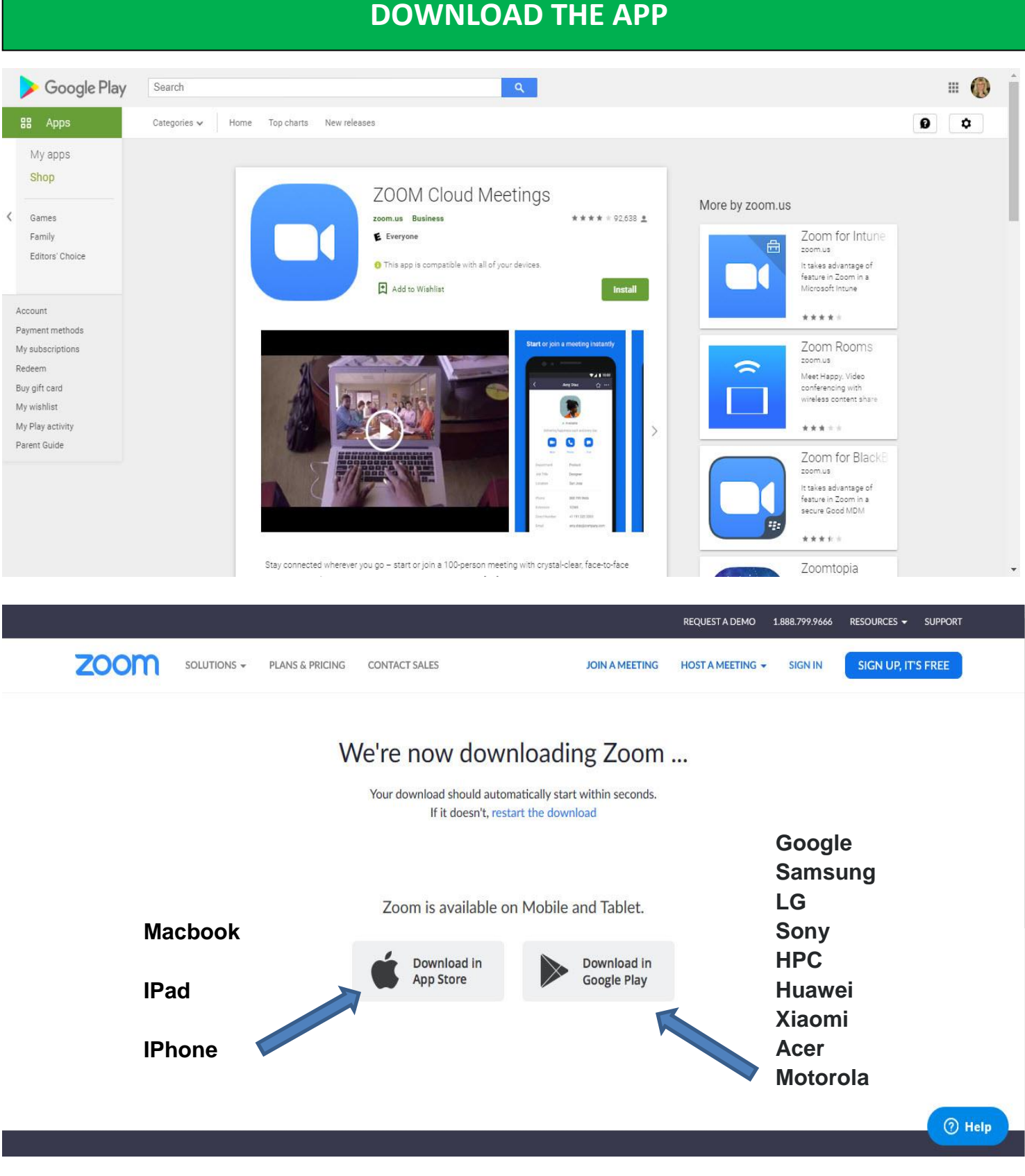

**Please follow the steps in creating a FREE account on the following pages for how to create an account on a PC or Laptop (this method also works on smartphones & tablets).**

## **HOW TO DOWNLOAD & CREATE A FREE ACCOUNT ON A PC OR LAPTOP (THIS METHOD ALSO WORKS ON A SMARTPHONE OR TABLET)**

#### **STEP 1 GOOGLE - ZOOM [www.google.com](http://www.google.com/) STEP 2 Click on Plans and Pricing <https://zoom.us/pricing>** Google zoom  $\bullet$  $Q$  $\frac{1}{2}$ **A**  $Q$  All ■ News ■ Images ■ Videos © Maps : More Settings Tools About 2,140,000,000 results (0.45 seconds) Zoom: Video Conferencing, Web Conferencing, Webinars ... Zoom Video https://zoom.us ⇙ Zoom is the leader in modern enterprise video communications, with an easy, reliable cloud Communicatio platform for video and audio conferencing, chat, and webinars ns Sign In **Plans and Pricing** Company Stay signed in. or. Sign in with Single app for voice, video, Google Sign in with Facebook ... voicemail, messaging .. zoom.us O **STEP 3 Click - Sign up it's Free <https://zoom.us/pricing>** zoom SOLUTIONS + PLANS & PRICING CONTACT SALES **JOIN A MEETING** HOST A MEETING -**SIGN IN** Zoom Meeting Plans for Your Business Zoom for Education | Zoom for Telehealth | Zoom for Developers **Basic** Pro **Business** Enterprise Personal Meeting Great for Small Teams Small & Med Businesses Large Enterprise-Ready CAD 27.00/mo/host @ CAD 27.00/mo/host ® Free CAD 20.00/mo/host @ \* Minimum of 10 hosts \* Minimum of 50 hosts **Buy Now Buy Now Contact Sales** Sign up, It's Free **STEP 4 Enter your email address & click Sign Up <https://zoom.us/signup> REQUEST A DEMO** 1.888.799.9666 RESOURCES  $\star$ SUPPORT **zoom** SOLUTIONS -SIGN UP, IT'S FREE PLANS & PRICING CONTACT SALES **JOIN A MEETING HOST A MEETING -SIGN IN Enter your email address**  Sign Up Free **& click Sign Up**ork email address sabine@weseniors.ca  $\times$ Zoom is protected by reCAPTCHA and the Privacy Policy and Terms of Service apply. Sign Up

By signing up, I agree to the Privacy Policy and Terms of Service.

## **STEP 5 Check your email & click Activate Account**

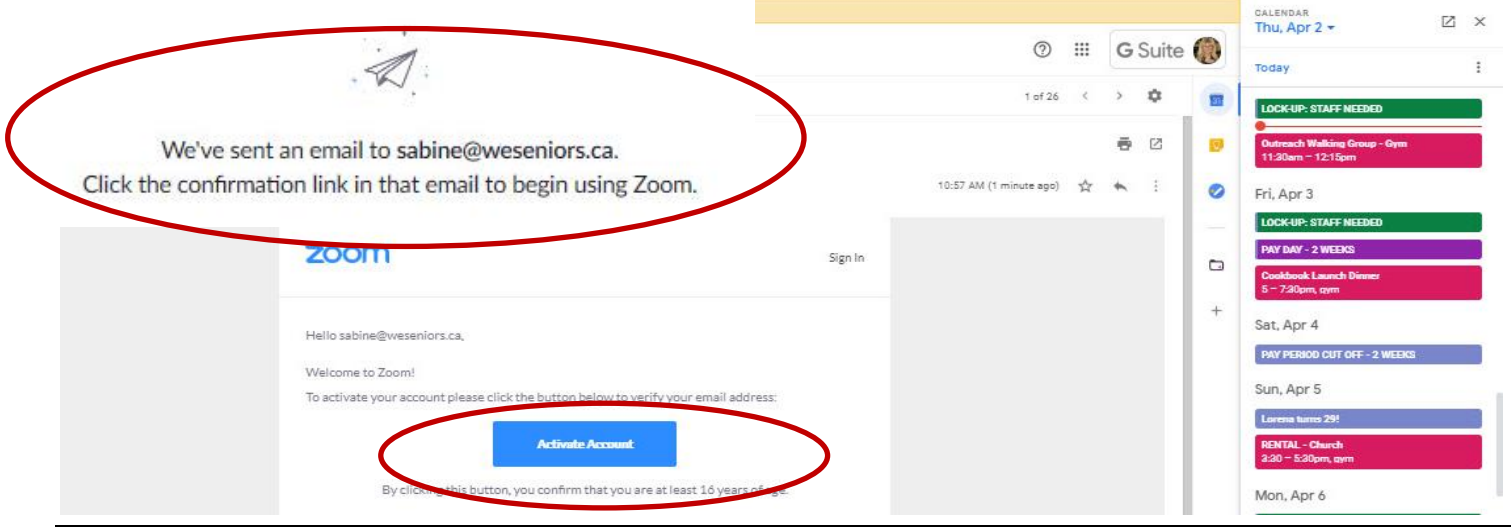

### **STEP 6 Activate Your Account Enter your Name & Password & Click Continue**

#### **TIP: please remember or write down your password.**

It is the one thing that our WSAC staff will not be able to help you with if you forget it. **TIP: Most applications will give you an option of sending you an email and allow you to change your password if you do forget.**

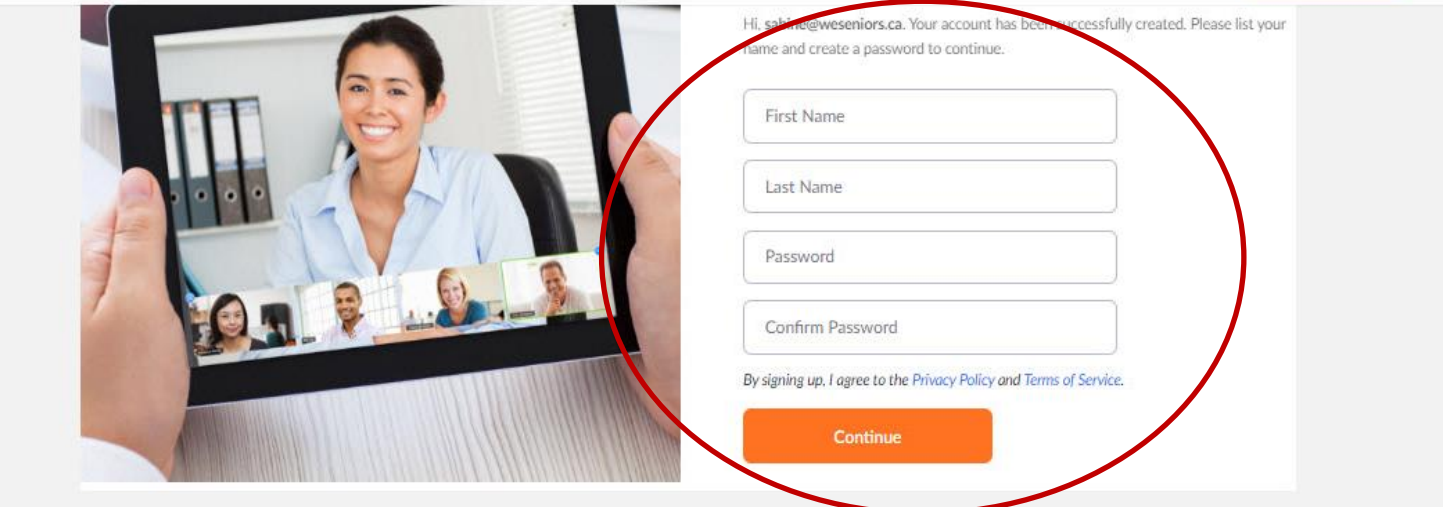

## **STEP 7 Click Next**

### **Welcome to Zoom**

sabine@weseniors.ca has been already activated. Click Next button below to invite colleagues.

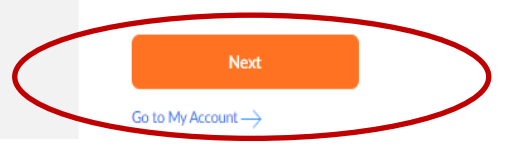

# **STEP 8 Click Join a Meeting**

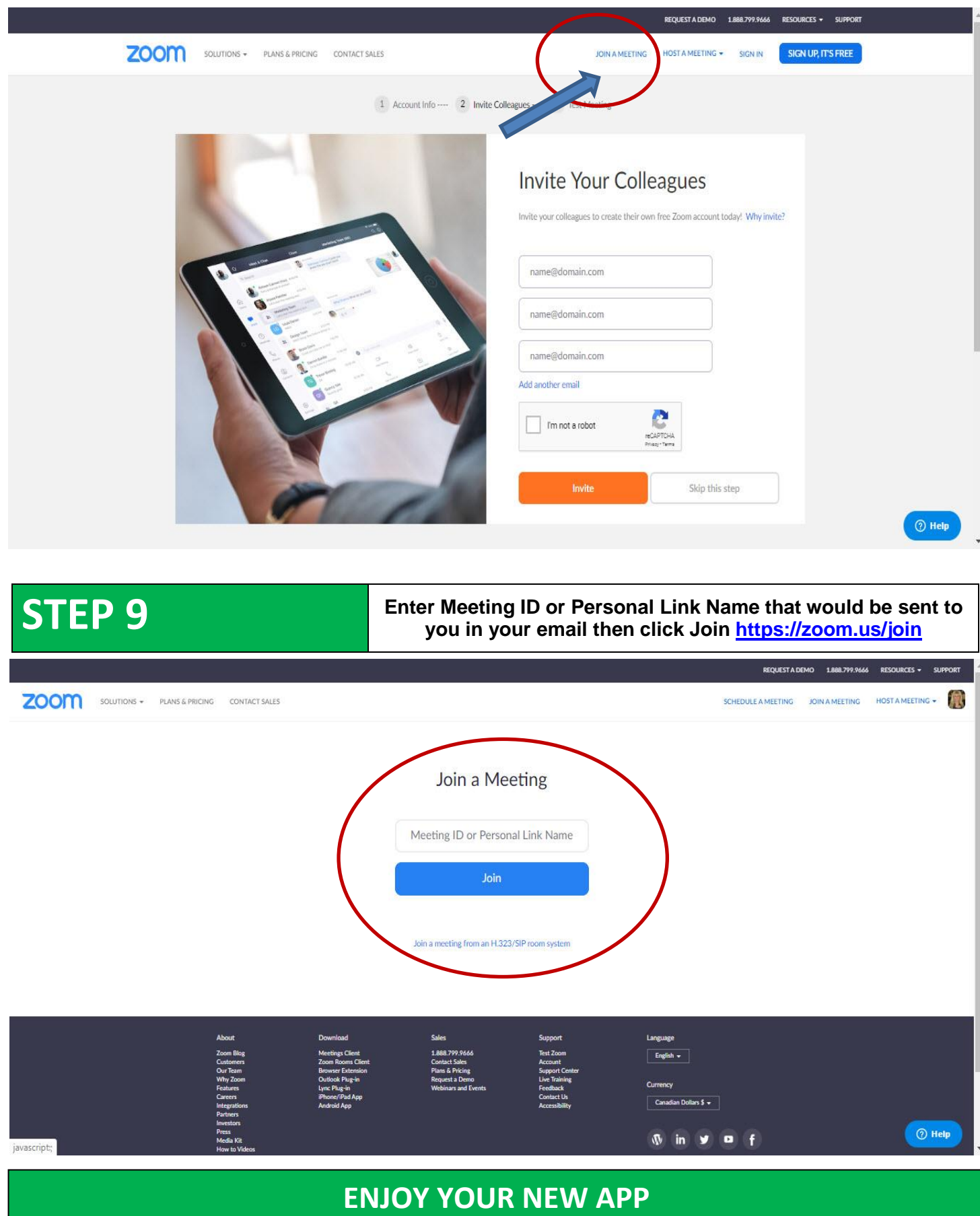

**These are the controls you will be able to see at the bottom of your screen that you can use to interact and are explained below:**

#### *Please note some of these functions can be turned off by the host.*

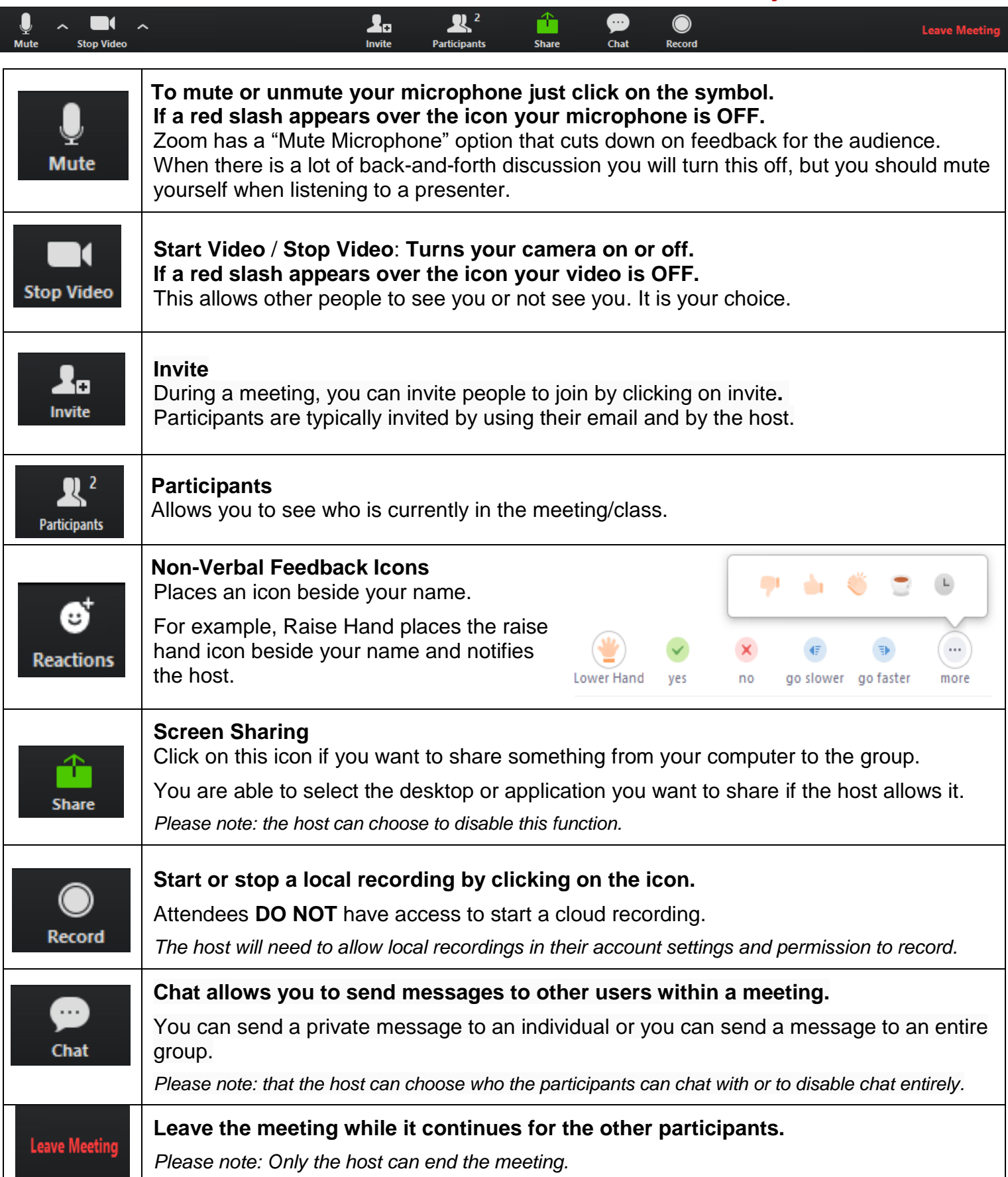